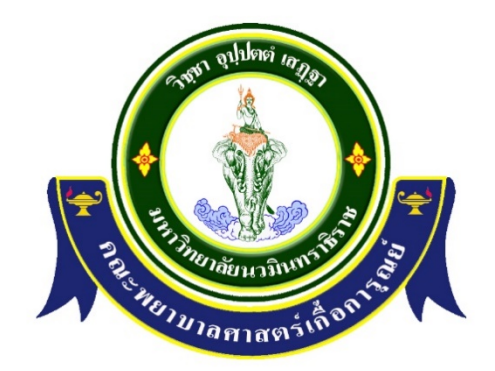

## การจัดการความรู การใหบริการขอมูลศิษยเกา คณะพยาบาลศาสตรเกื้อการุณย

ฝายบริการทางการศึกษา คณะพยาบาลศาสตรเกื้อการุณย มหาวิทยาลัยนวมินทราธิราช

#### คํานํา

งานทะเบียนและประมวลผล ฝายบริการทางการศึกษา จัดทํารายงานการจัดการความรู เรื่องแนวทาง กระบวนการให้ข้อมูลศิษย์เก่าพยาบาลศาสตร์เกื้อการุณย์ เพื่อเป็นแนวทางในการจัดทำคู่มือการให้บริการข้อมูลศิษย์ เก่า และเป็นแนวทางการปฏิบัติงานของผู้ดำเนินการด้านเอกสารข้อมูลศิษย์เก่า และนำความรู้ที่ได้จากการแลกเปลี่ยน ไปเปนแนวทางในการปฏิบัติงาน ตอไป

งานทะเบียนและประมวลผล ฝายบริการทางการศึกษา

### **รายงานสรุปการจัดการความรู เกี่ยวกับการบริการขอมูลศิษยเกา เพื่อเปนแนวปฏิบัติในการใหบริการศิษยเกาไปในทิศทางเดียวกัน**

งานทะเบียนและประมวลผล ไดดําเนินการจัดกิจกรรมแลกเปลี่ยนเรียนรูเพื่อใหบุคลากรไดมี โอกาสแบงปน แลกเปลี่ยนเรียนรูเพื่อใหไดมาซึ่งแนวทางปฏิบัติที่เกิดจากการยอมรับและสามารถทํางาน รวมกันเปนทีม ไดมีการจัดกิจกรรม ใน ประเด็น การรับสมัคร การตรวจเอกสารการสมัคร และการคิด คะแนน

#### **กลไกการจัดการความรู**

- 1. การรวมกลุมความรูหรือสกัดความรูทักษะและประสบการณของบุคลากรของงานทะเบียน และประมวลผล แตละบุคคล ใหสามารถรวบรวมออกมาเปนแนวทางเดียวกัน
- 2. ความรู้จากการปฏิบัติการจริง แล้วรวบรวมเป็นองค์ความรู้ที่เป็นลายลักษณอักษร

#### **แผนงาน/กิจกรรม**

มีการประชุมสรุปประเด็นปญหาที่พบเจอและแนวทางแกไขซึ่ง เปนความรูที่ไดจากการป ปฏิบัติงานจริงของบุคลากรงานทะเบียนและประมวลผลคณะพยาบาลศาสตรเกื้อการุณย และฝาย ทะเบียนมหาวิทยาลัยนวมินทราธิราช

## **สรุปความรูที่ไดจากการแลกเปลี่ยนความรู**

- 1. การให้ข้อมูลการรับสมัครจำเป็นต้องมีความรู้และต้องทำเอกสารประชาสัมพันธ์ให้ครบทุก ขั้นตอน เพื่อใหผูสมัครไดรับขอมูลที่ครบถวน
- 2. การตรวจสอบเอกสารทุกกระบวนการตองรวดเร็ว ถูกตอง และครบถวน
- 3. การประสานงานกับเจาหนาที่ที่เกี่ยวของ ของคณะกรรมการทุกฝายเพื่อใหเกิดความเขาใจ ตรงกัน

#### **การจัดการเอกสารขอมูลศิษยเกา**

1 โปรแกรมการจัดการเอกสารออนไลน์ Google Drive คือ การจัดการ เอกสารออนไลน์ของ Google หลักการทํางานจะคลายกับโปรแกรมเอกสาร ผูใชสามารถเขาถึงเอกสารแบบออนไลนไดโดยผานการ ใช้เว็บเบราว์เซอร์ต่าง ๆ เช่น Inter Explorer Chrome Firefox และ Safari ซึ่งจะทำให้การใช้งานของเอกสาร มีความสะดวกมากขึ้น และสามารถใช้งานร่วมกับผู้อื่นได้โดย บุคคลที่จะเข้ามาใช้งานต้องได้รับอนุญาตหรือคำ เชิญจากเจ้าของเอกสารผ่านทางอีเมล์และสามารถ ทำงานบนเอกสารเดียวกันได้หลายครั้งและหลายคนพร้อม ๆ กัน ซึ่งรองรับประเภทไฟลไดหลายแบบ เชน Document Spreadsheets Presentations Drawings Forms (แบบสอบถาม) เป็นต้น ประโยชน์ของโปรแกรมการจัดการเอกสารออนไลน์ Google Drive คือ ลด ความซับซอนในการจัดเก็บไฟลขอมูลเอกสาร มีความปลอดภัยสูง สามารถเขาถึงไฟลเอกสารไดทุกที่ ทุกเวลา เพียงแค่มีการเชื่อมต่ออินเตอร์เน็ต ไม่ต้องติดตั้งโปรแกรมที่เครื่องคอมพิวเตอร์ให้ย่งยาก สามารถทำงานผ่าน ระบบเครือข่ายอินเตอร์เน็ตได้เลย ผ้มีส่วนร่วมทุกคนสามารถเข้าจัดการเอกสารได้ โดยไม่ต้องดาวน์โหลด เอกสารมาเก็บไว้เครื่องคอมพิวเตอร์ของตัวเอง ควบคุมกำาหนดสิทธิ์ว่าใครสามารถ แก้ไขเอกสารได้บ้าง

2. วิธีการเขาใช Google Drive

1) เข้าไปที่ Google.com เพื่อลงชื่อเข้าใช้บริการต่าง ๆ ด้วยอีเมล์ Gmail ของ เราก่อน โดยกดจากปุ่มลงชื่อเข้าสู่ระบบด้านขวาบนของ Browser

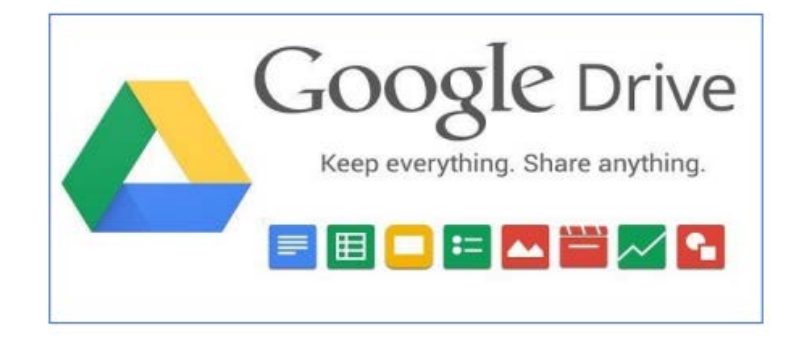

2) คลิก เมนู ลงชื่อเขาสูระบบ

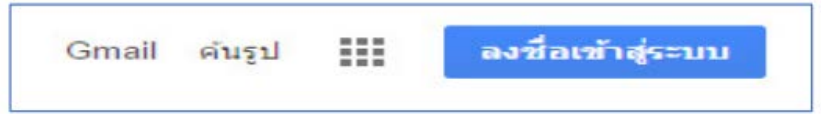

3) ปอนอีเมลหรือเบอรโทรศัพท จากนั้นคลิกปุม

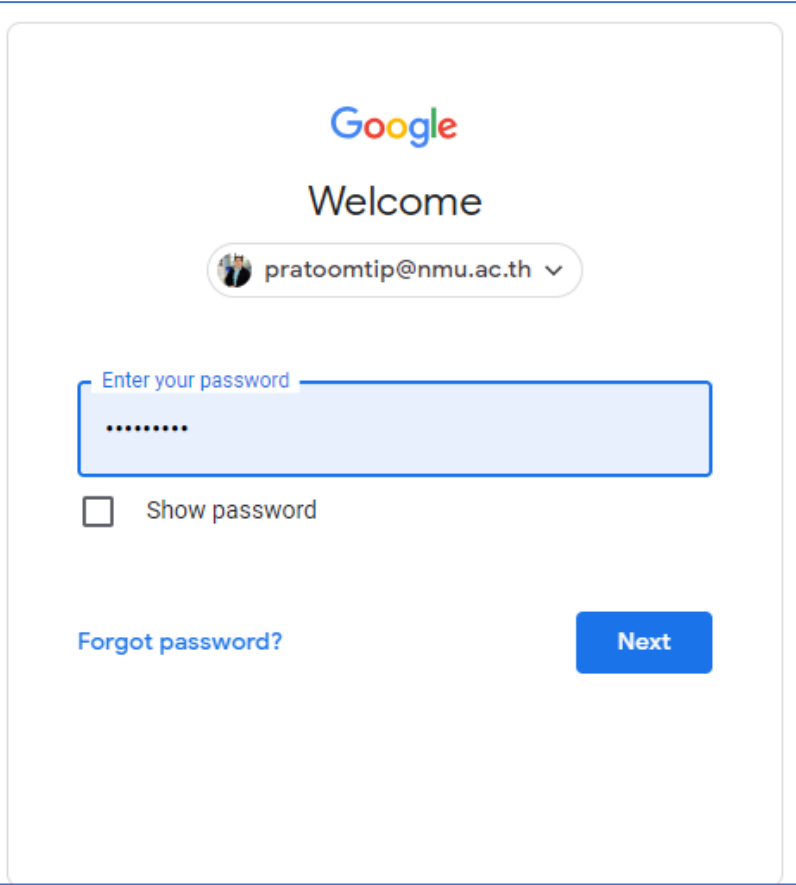

## 4) คลิกที่เมนู ไดร์ฟ

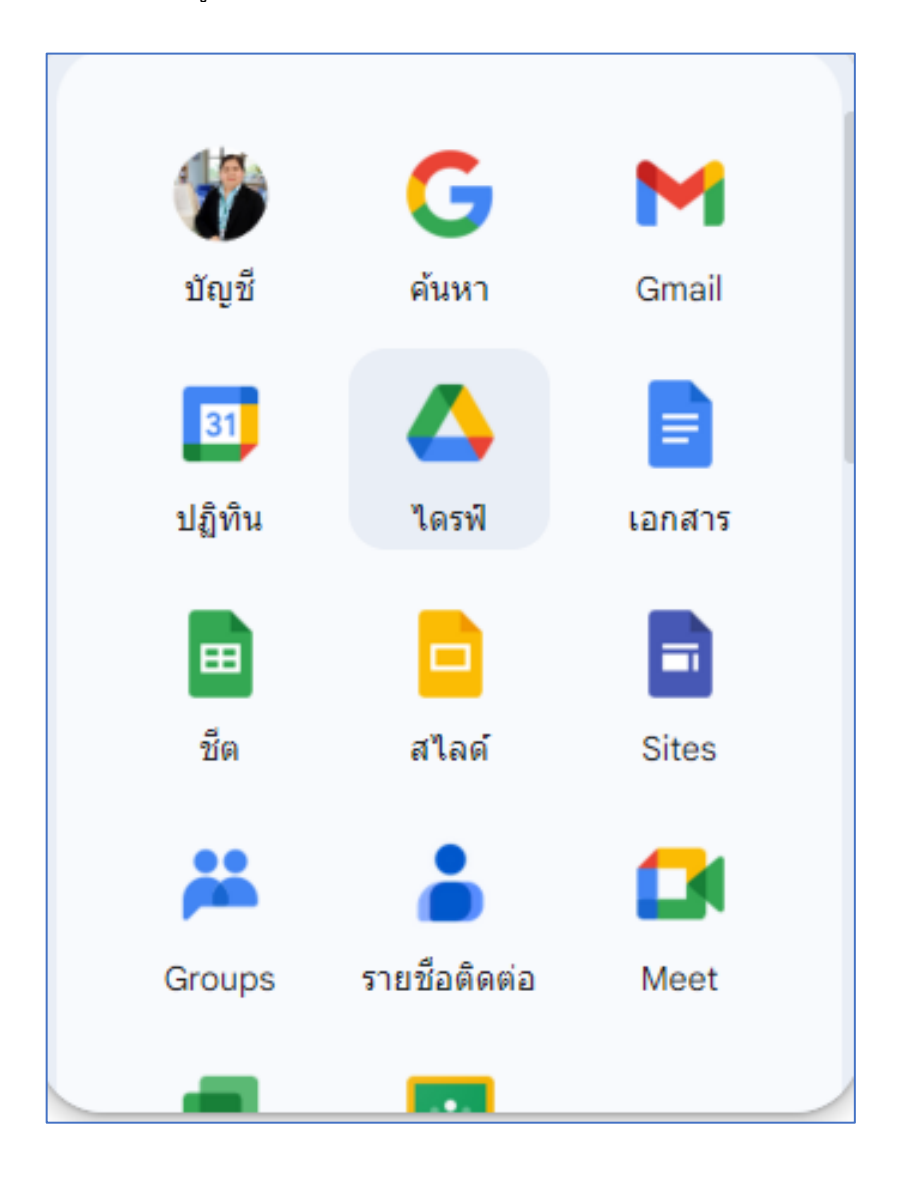

5) จากนั้นเข้าสู่หน้าต่าง Drive ที่พร้อมจะให้อัปโหลดและจัดการไฟล์ต่าง ๆ

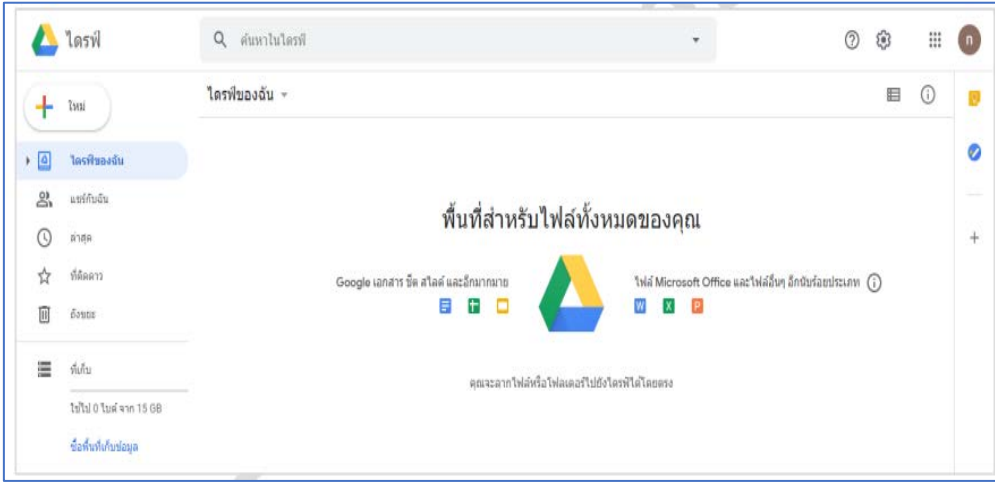

3. วิธีอัปโหลดไฟล์และแชร์ไฟล์บน Google Drive

1) กดปุ่มใหม่ แล้วเลือกเมนู อัปโหลดไฟล์ หรืออัปโหลดโฟลเดอร์จากนั้นทำการเลือกไฟล์ ที่ตองการอัปโหลดจากในเครื่องคอมพิวเตอรแลวกด ตกลง

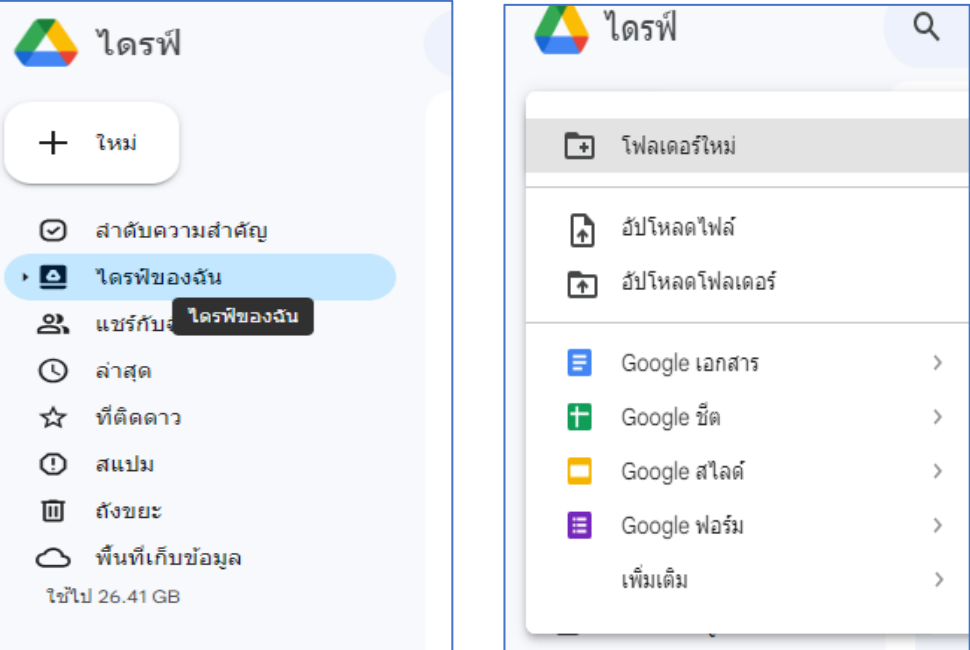

2) ระบบของ Google Drive จะขึ้น popup ขึ้นมาเพื่ออัปโหลดซึ่งระยะเวลา การ อัปโหลดจะเร็วหรือชาขึ้นอยูกับขนาดไฟลและความเร็วอินเตอรเน็ต

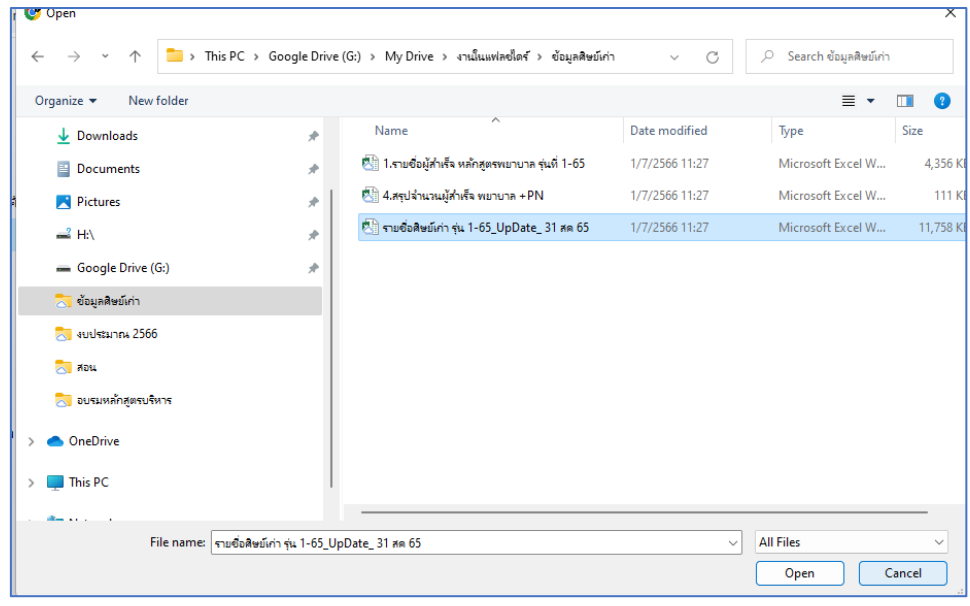

3) เมื่อกระบวนการอัปโหลดเสร็จสิ้นก็จะพบกับไฟล์ของเราที่อัปโหลดไปอยู่บน หน้าต่าง ของ Drive เรียบรอย และเมื่ออัปโหลดเสร็จสมบูรณ จะแสดงหนาจอที่มุมลางขวาของหนาจอ

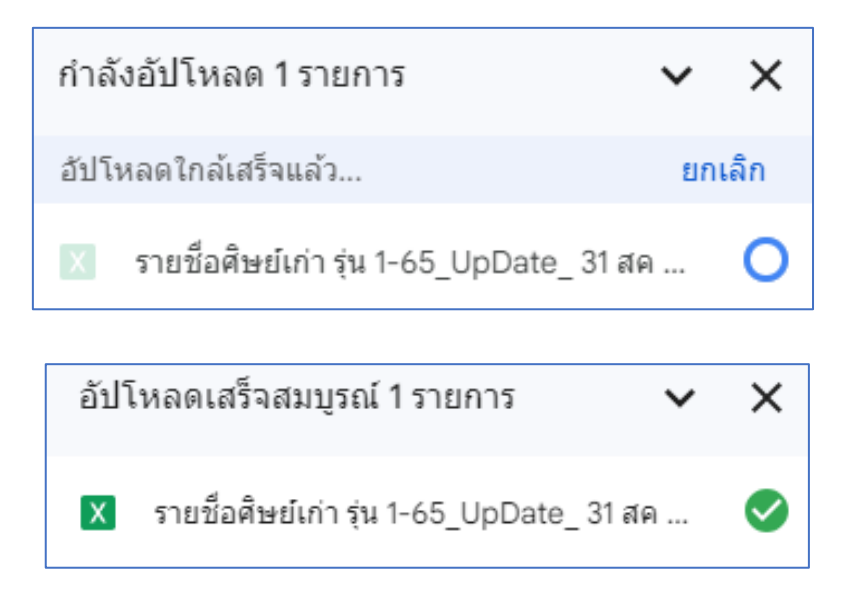

4) เมื่ออัปโหลดเสร็จแล้วจะปรากฏโฟลเดอร์อัปโหลดขึ้นไปอยู่ในไดรฟ์ของฉัน

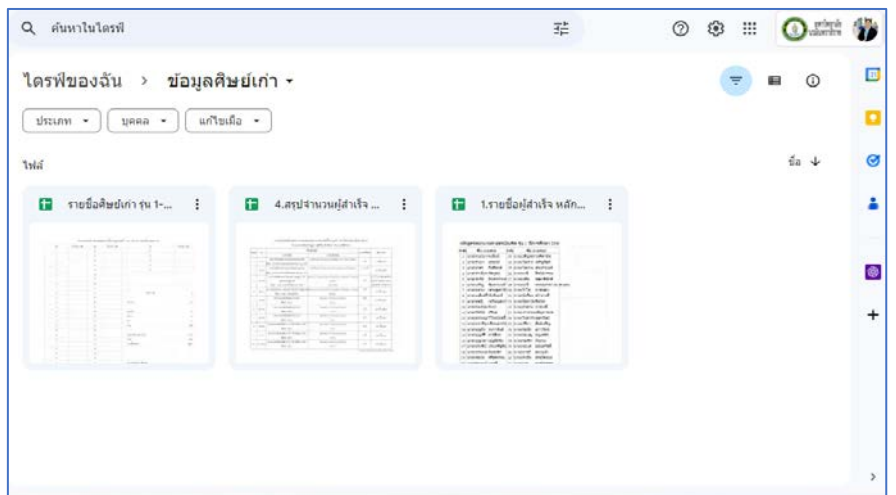

5) โดยเวลาที่ตองการจะแชรไฟลสามารถคลิกที่ไฟลที่ตองการแชรจากนั้น กดเมนูรูปโซ ้ด้านบน Google Drive จะแสดง URL ของที่อยู่ไฟล์บน Drive ขึ้นมา สามารถนำ URL ไปให้คนอื่น ๆ เข้า มาดาวนโหลดไฟลของได

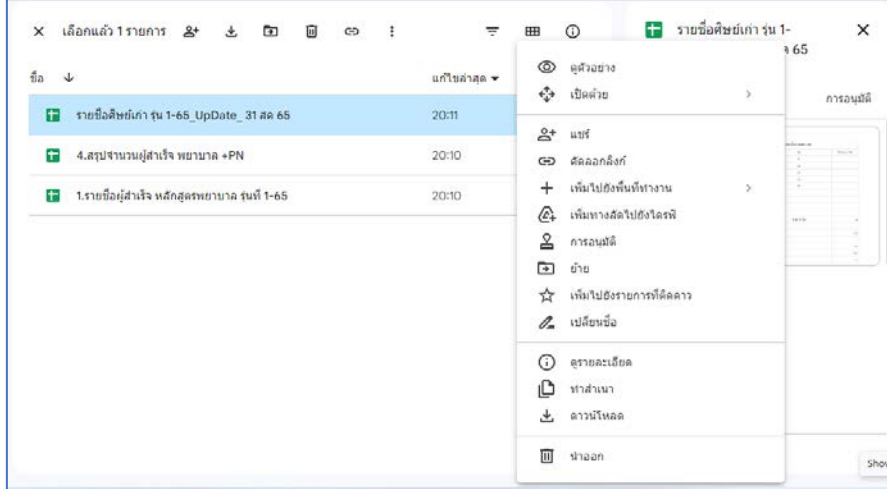

- คลิกขวาไฟล์หรือโฟลเดอร์ ที่ต้องการแชร์ > เลือก แชร์ จะขึ้น

หน้าจอ "แชร์กับผู้คนและกลุ่ม" และ รับลิงก์โดยเราสามารถเข้าไปปรับกำหนดคุณสมบัติการแชร์ได้ โดยคลิก เพื่อตั้งคาการแชรกับผูคน เมื่อตองการตั้งคาการแชรกับผูคน เอดิเตอรจะเปลี่ยนสิทธิ์ และแชรได ผูมีสิทธิ์อานและผูแสดงความคิดเห็นจะดูตัวเลือกในการดาวนโหลด พิมพ คัดลอกได - ปอนอีเมลที่ตองการแชรเมื่อปอนอีเมลเสร็จ คลิกปุม ์<br>แสร็จสิ้น

เพื่อแชรขอมูลใหกับบุคคลที่ตองการ กรณีตองการ "รับลิงก" เพื่อสงใหบุคคลที่ตองการแชรขอมูล คลิกปุม และผูใชสามารถ เปลี่ยนสิทธิ์การรับลิงกไดโดยคลิกเลือก

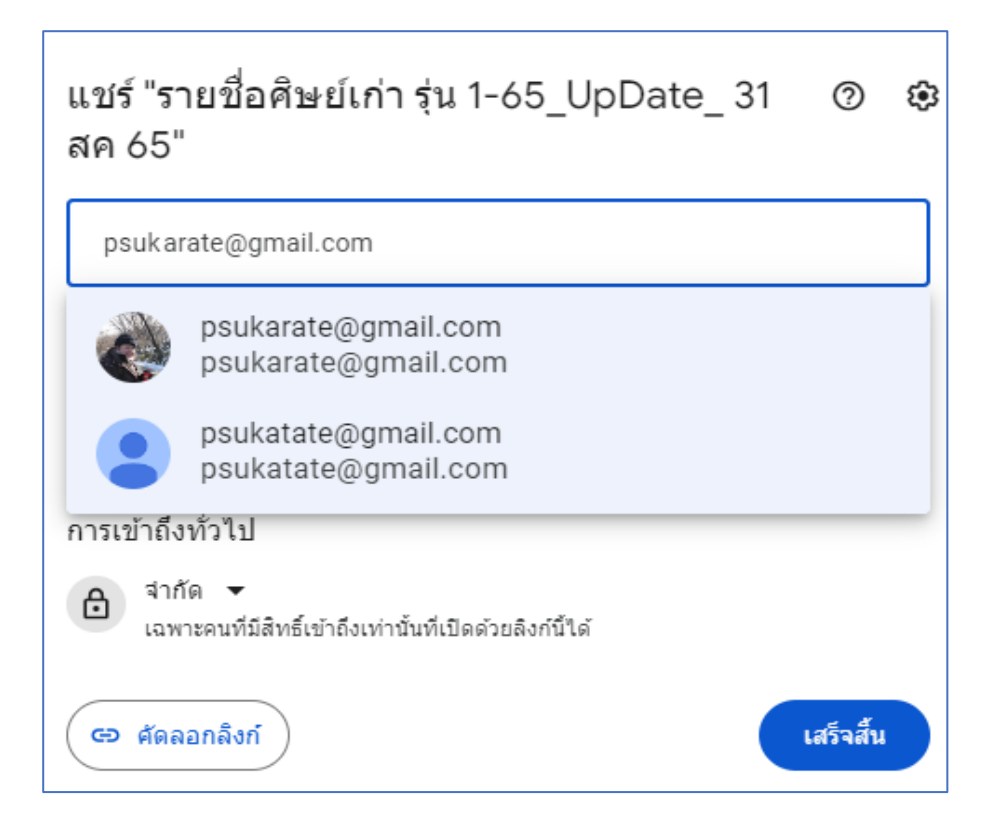

**การใหบริการศิษยของศิษยเกา คณะพยาบาลศาสตรเกื้อการุณย มหาวิทยาลัยนวมินทราธิราช การแจงของเปลี่ยนแปลงขอมูลสมาชิก**

**Link:** 

**https://docs.google.com/forms/d/e/1FAIpQLSdbgYHJyZYsbpWri6mx7zk KA9\_nvH25pEer0Cn9j2vKaHW-Lg/viewform**

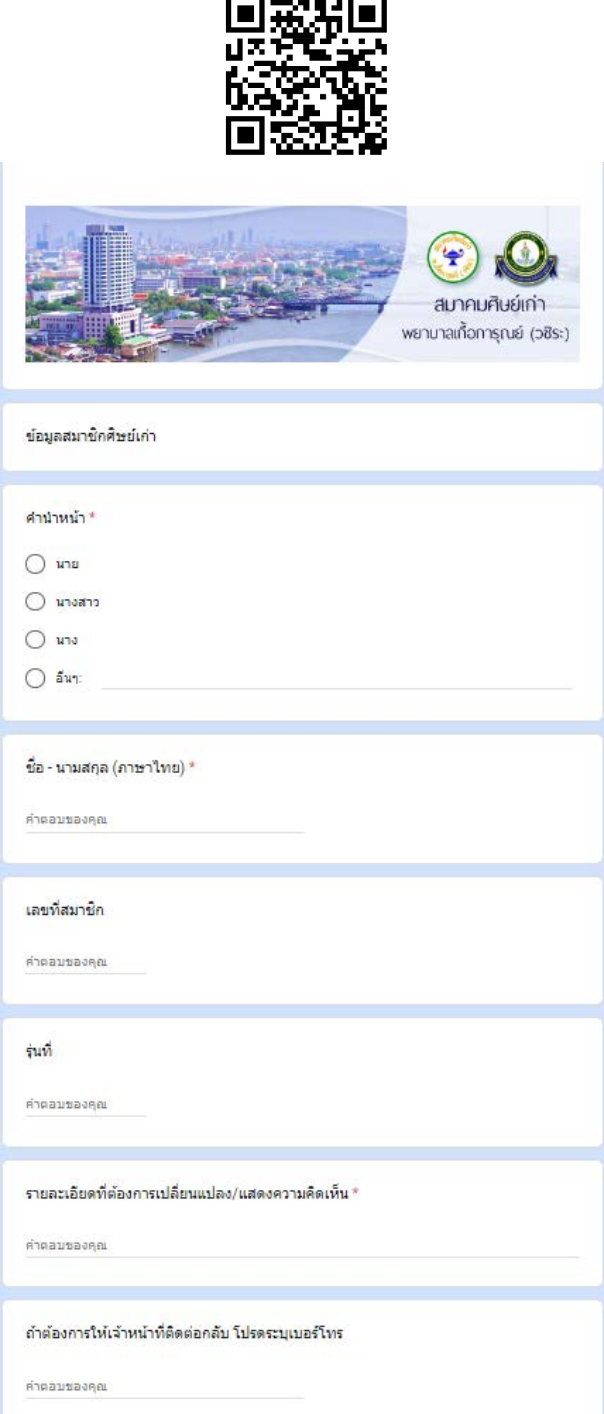

#### **Link และ QR-Code การขอเอกสารทางการศึกษา**

Link: [https://docs.google.com/forms/d/e/1FAIpQLSf-h4EiUT-](https://docs.google.com/forms/d/e/1FAIpQLSf-h4EiUT-ogxVADRUG7N8N9zx0NTtjFUauFCxYNybAH17-Qg/viewform)

[ogxVADRUG7N8N9zx0NTtjFUauFCxYNybAH17-Qg/viewform](https://docs.google.com/forms/d/e/1FAIpQLSf-h4EiUT-ogxVADRUG7N8N9zx0NTtjFUauFCxYNybAH17-Qg/viewform)

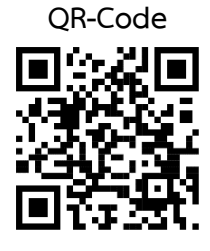

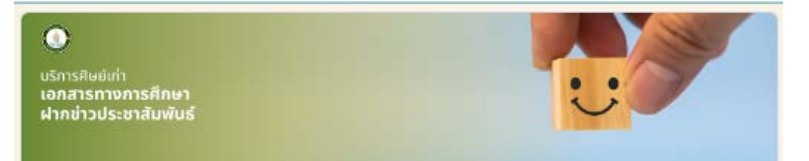

#### บริการศิษย์เก่านวมินทราธิราช

pratoomtip@nmu.ac.th สลับบัญชั

 $\circ$ 

ระบบจะบันทึกชื่อและรูปภาพที่เชื่อมโยงกับบัญชี Google เมื่อคุณอัปโหลดไฟล์และส่งแบบฟอร์มนี้

\* ระบุว่าเป็นศาลามที่จำเป็น

อีเมล \*

 $\Box$  บันทึก pratoomtip@nmu.ac.th เป็นอิเมลที่จะรวมกับศาตอบของฉัน

# ขั้นตอนการใช้บริการ

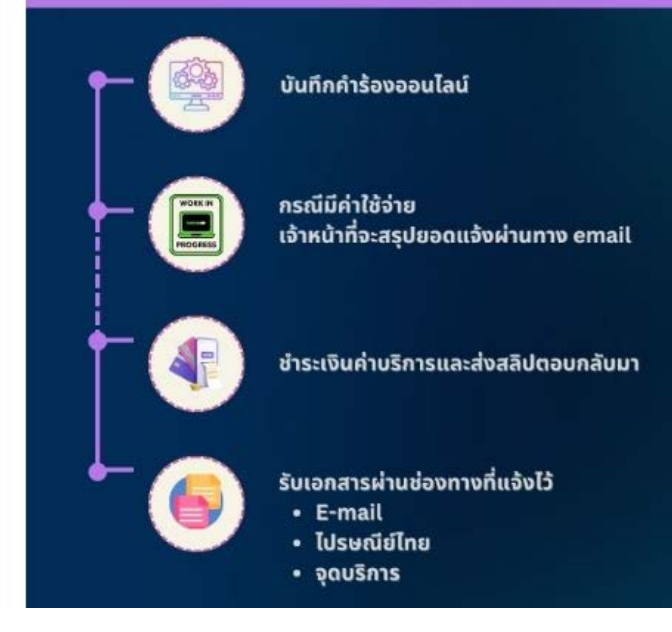

## **ขั้นตอนการขอเอกสารทางการศึกษา**

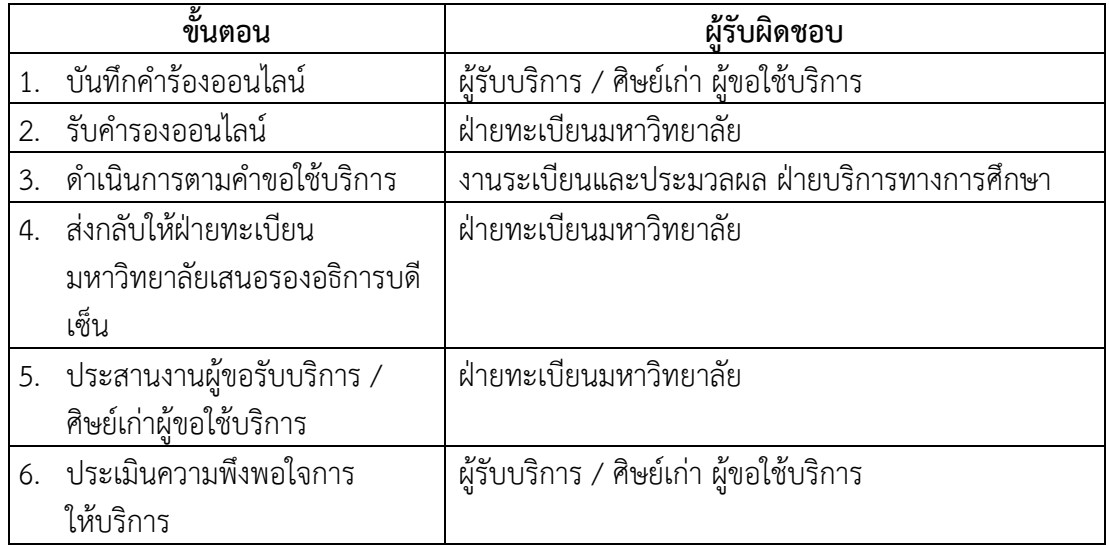

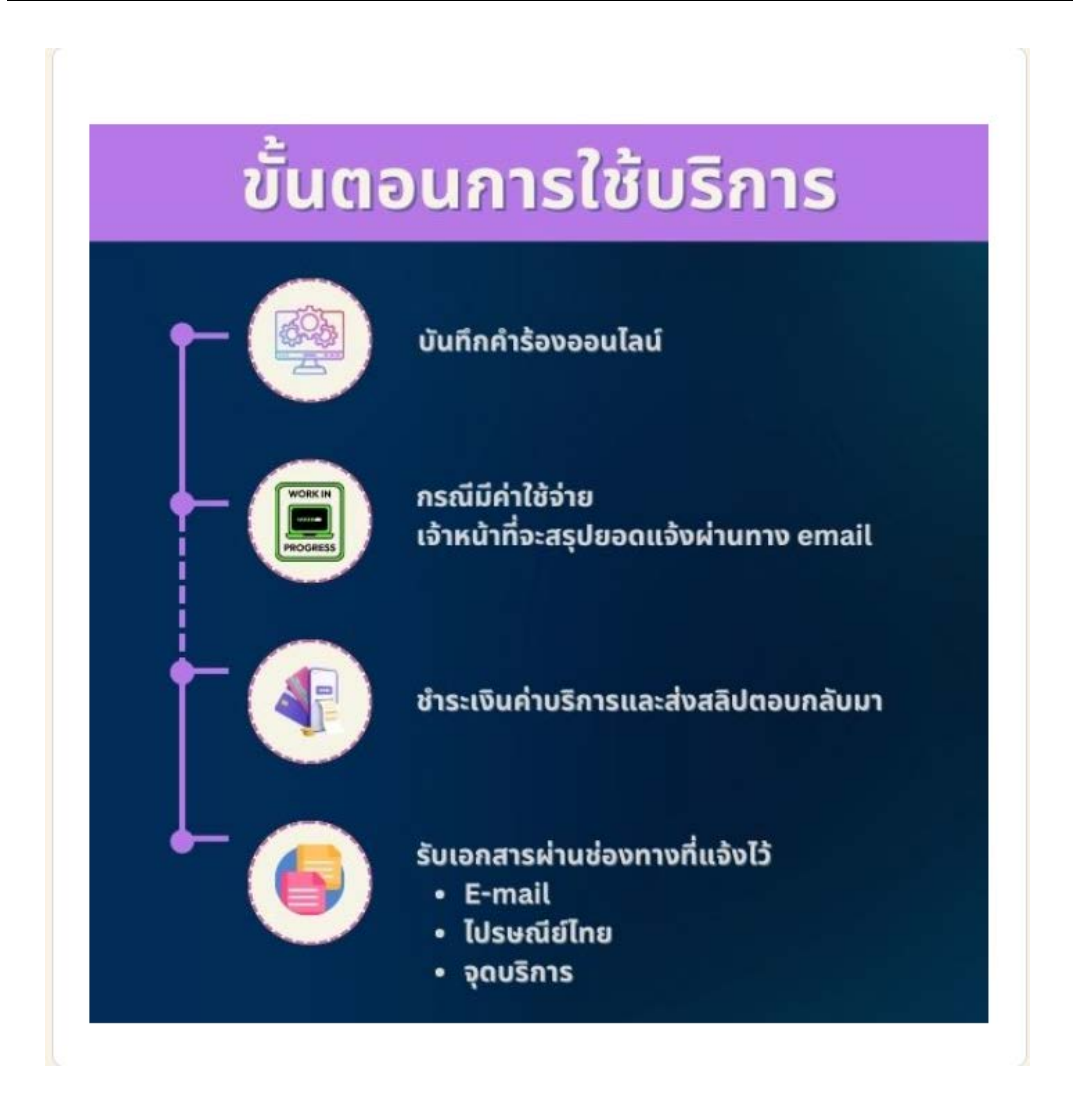